# Anleitung Quickline E-Mail einrichten Outlook 2010

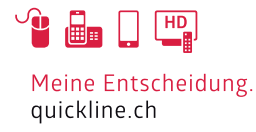

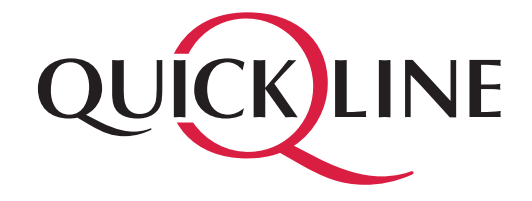

# Inhaltsverzeichnis

### Inhalt

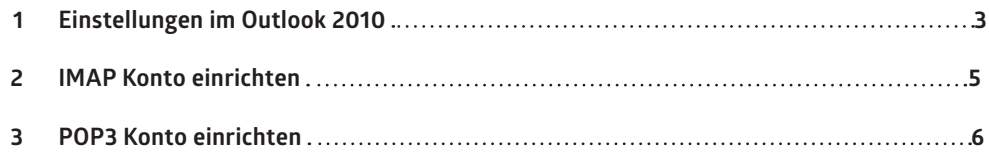

## 1. Einstellungen im Outlook 2010

Starten Sie Outlook 2010. Klicken Sie auf «Datei» und navigieren Sie zu «Informationen», klicken Sie anschliessend auf «Konto hinzufügen».

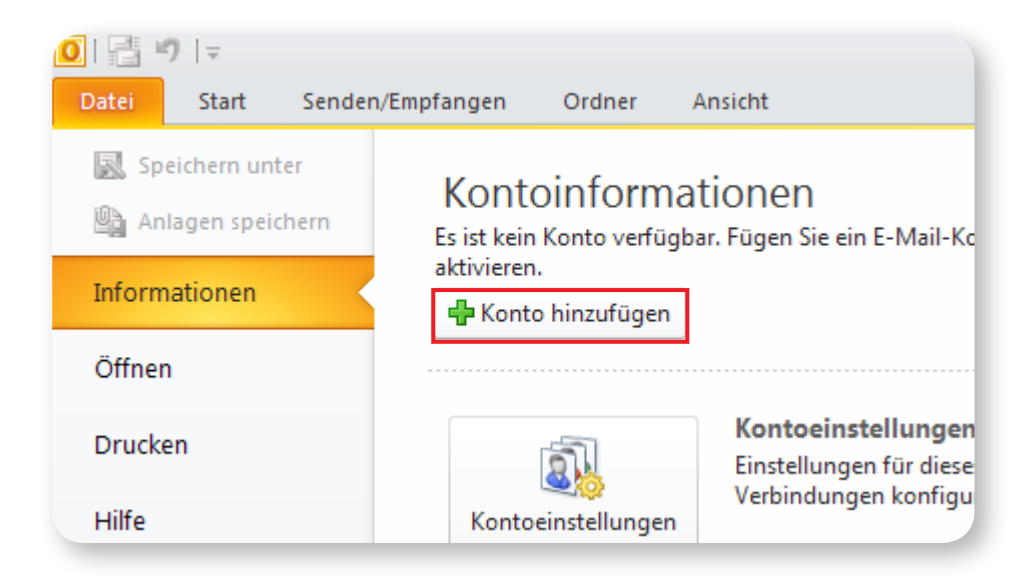

Wählen Sie «Servereinstellungen oder zusätzliche Servertypen manuell konfigurieren». Drücken Sie auf «Weiter», beim nächsten Fenster wählen Sie «Internet-E-Mail» und drücken «Weiter».

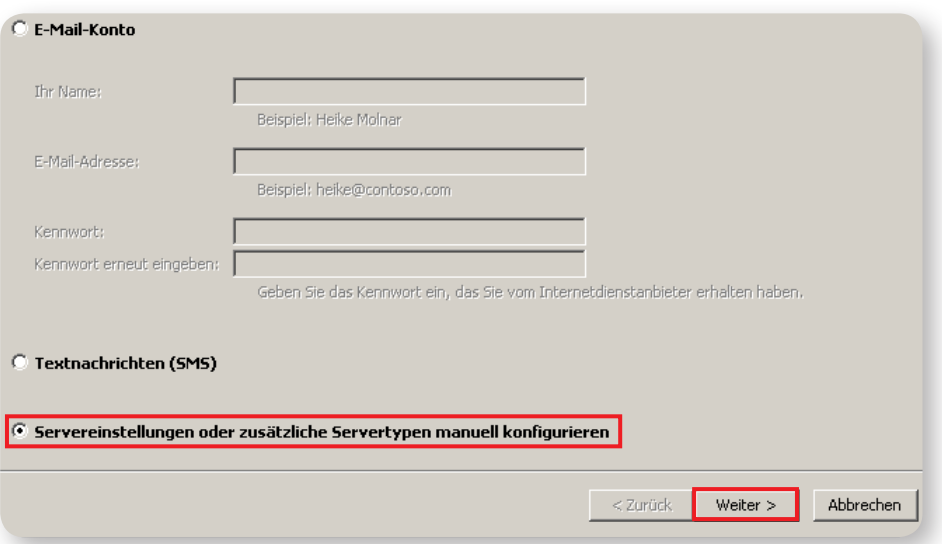

# 2. IMAP Konto einrichten

Wir empfehlen ein IMAP Konto einzurichten, falls Sie POP3 verwenden möchten, überspringen Sie diese Seite.

Kontotyp: IMAP Posteingangsserver: imap.quickline.com Postausgangsserver: smtp.quickline.com

#### Anmeldeinformation

Ihre E-Mail Adresse sowie das entsprechende Kennwort.

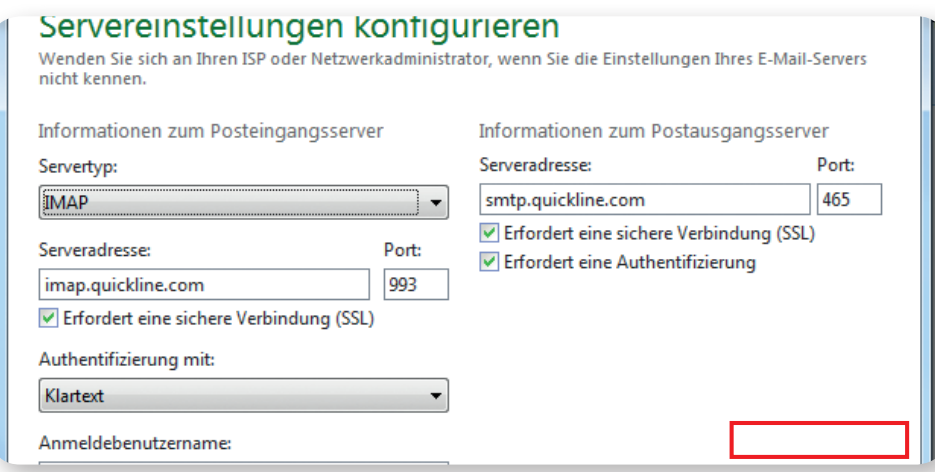

«Anmeldung mithilfe der gesicherten Kennwortauthentifizierung (SPA) erforderlich» muss deaktiviert sein. Klicken Sie nun auf «Weitere Einstellungen».

### Weitere Einstellungen

Beim Postausgangsserver muss die Option «Der Postausgangsserver (SMTP) erfordert Authentifizierung» aktiviert werden. Belassen Sie die Auswahl «Gleiche Einstellungen wie für Posteingangsserver verwenden»

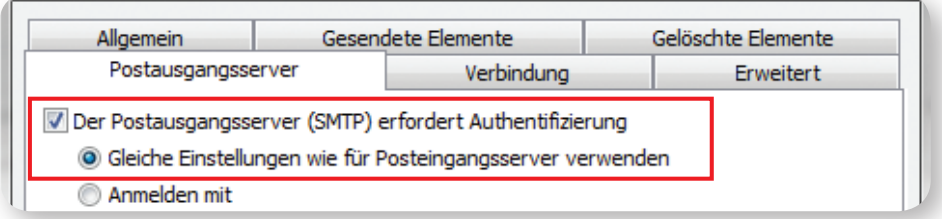

Unter «Erweitert» müssen noch folgende Einstellungen vorgenommen werden: Posteingangsserver (IMAP): 143

«Verwenden Sie folgenden verschlüsselten Verbindungstyp»: TLS Postausgangsserver (SMTP): 587

«Verwenden Sie folgenden verschlüsselten Verbindungstyp»: TLS

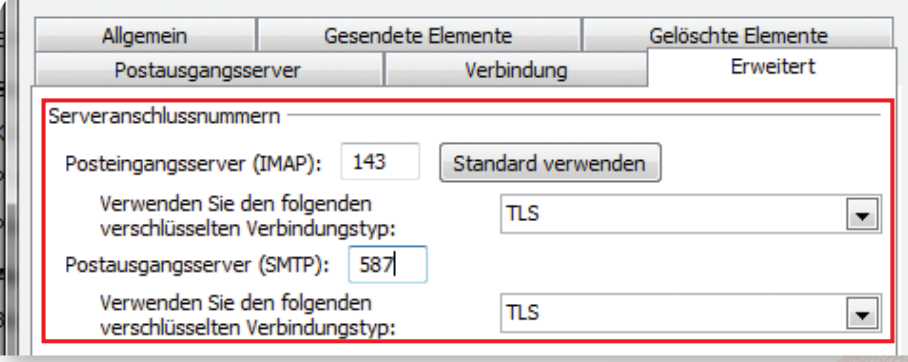

# 2. POP3 Konto einrichten

Kontotyp: POP3 Posteingangsserver: pop.quickline.com Postausgangsserver: smtp.quickline.com

### Anmeldeinformation

Ihre E-Mail Adresse sowie das entsprechende Kennwort.

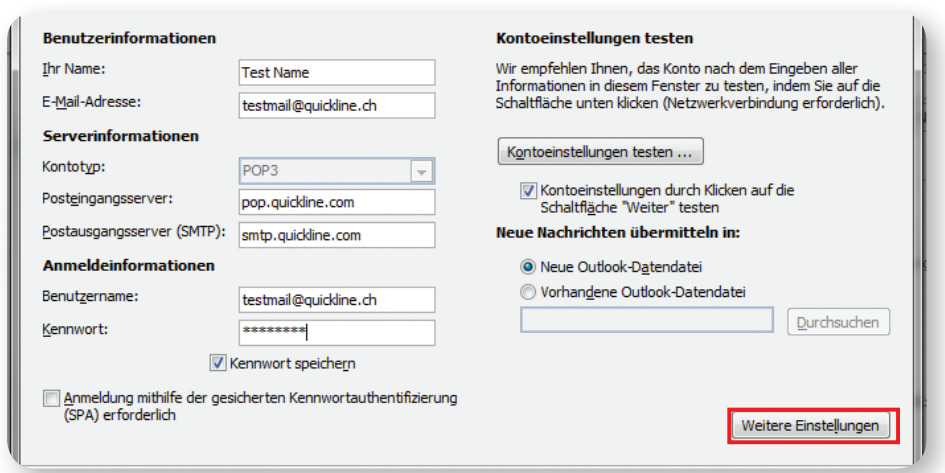

«Anmeldung mithilfe der gesicherten Kennwortauthentifizierung (SPA) erforderlich» muss deaktiviert sein. Klicken Sie nun auf «Weitere Einstellungen».

### Weitere Einstellungen

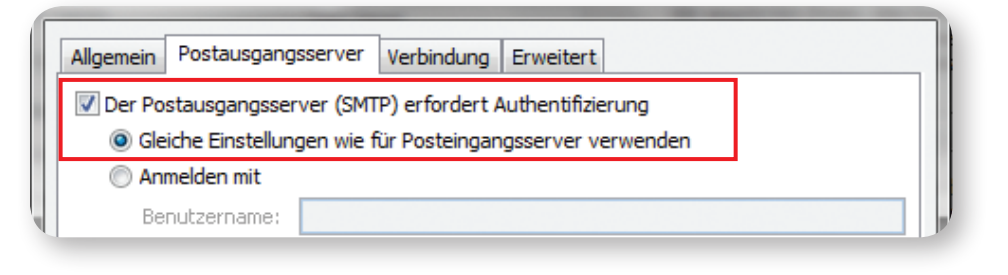

Beim Postausgangsserver muss die Option «Der Postausgangsserver (SMTP) erfordert Authentifizierung» aktiviert werden. Belassen Sie die Auswahl «Gleiche Einstellungen wie für Posteingangsserver verwenden»

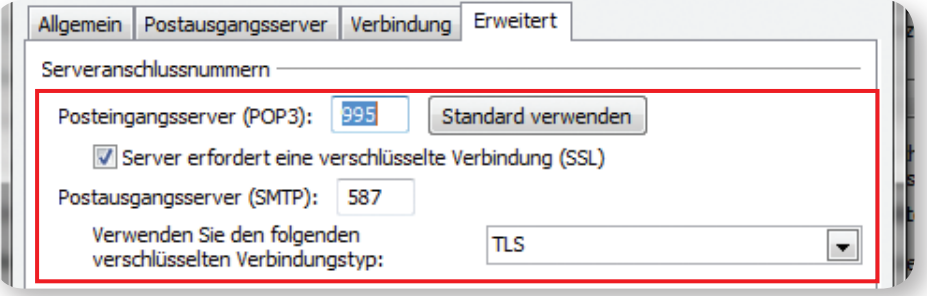

Unter «Erweitert» müssen noch folgende Einstellungen vorgenommen werden:

- Posteingangsserver (POP3): 995
- Server erfordert eine verschlüsselte Verbindung (SSL): aktivieren
- Postausgangsserver (SMTP): 587
- Verwenden Sie folgenden verschlüsselten Verbindungstyp: TLS

Klicken Sie «OK», dann «Weiter» und danach «Fertigstellen». Ihr E-Mail Konto ist vollständig eingerichtet.